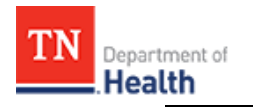

## HC Standard Patient Tracking: Search for a Patient

Follow existing procedures to access *TEMARR Systems Links*. After logging into *HCS Patient Tracking*, follow the steps outlined below to *search* for patients received at your facility. The procedures outlined within this document are specific to your role; therefore, not all fields and actions buttons seen apply to your task, and are **NOT** discussed.

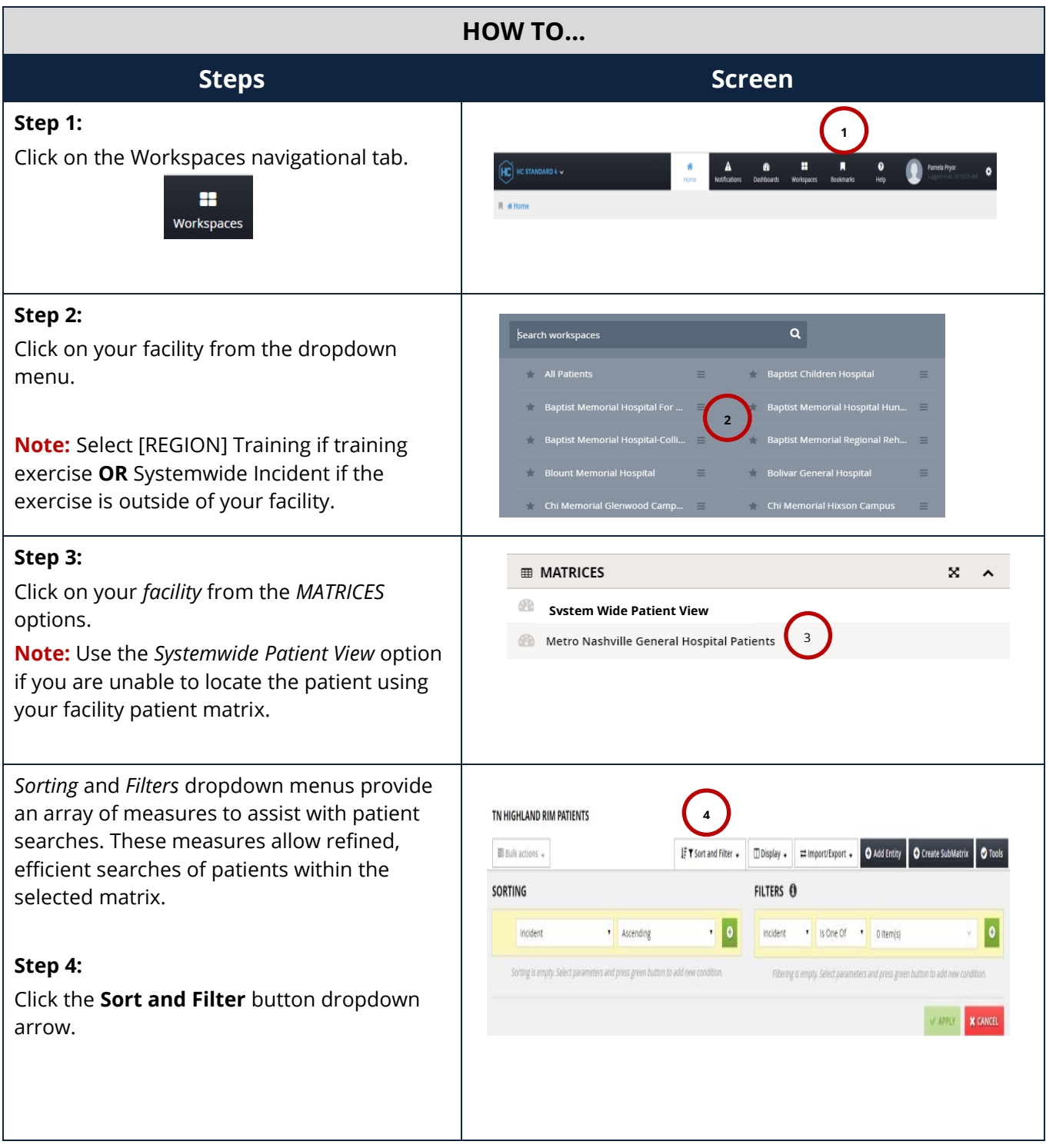

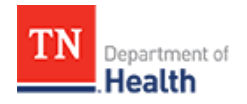

## **HC Standard Patient Tracking: Search for a Patient**

### **HOW TO…continued HOW TO…continued**

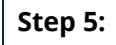

Select the desired *Sorting* **OR** *Filters* options from the dropdown menu.

*When using filters you must also select a Filter Type (middle unnamed field) option from the dropdown.*

- a. Select the desired measure option from the first (unamed field) dropdown.
- b. Select the filter type option from the dropdown.
- *c.* Type the measure criteria in the third unamed field. *Some filter types will provide options for selection, such as Incident.*
- d. Click on the green **Plus sign** button to add the filter.
- e. Click on the **APPLY** button activate the search **OR** click **CANCEL** button to cancel the filter search **OR** click the **CLEAR ALL** button to clear all fields to start a new filter OR click the **X** button to the right of the filter line to remove that filter.

*Result: Filter results display on the Patient Data Results Grid.*

**Note: AND OR** buttons display above the filter fields when two or more measures are searched. This is an additional option to compound filter measures to search for a patient. For example, when you select the **OR** button you can search a selected measure separately or you can search multiple mesaure criteria together by selecting the **AND** button.

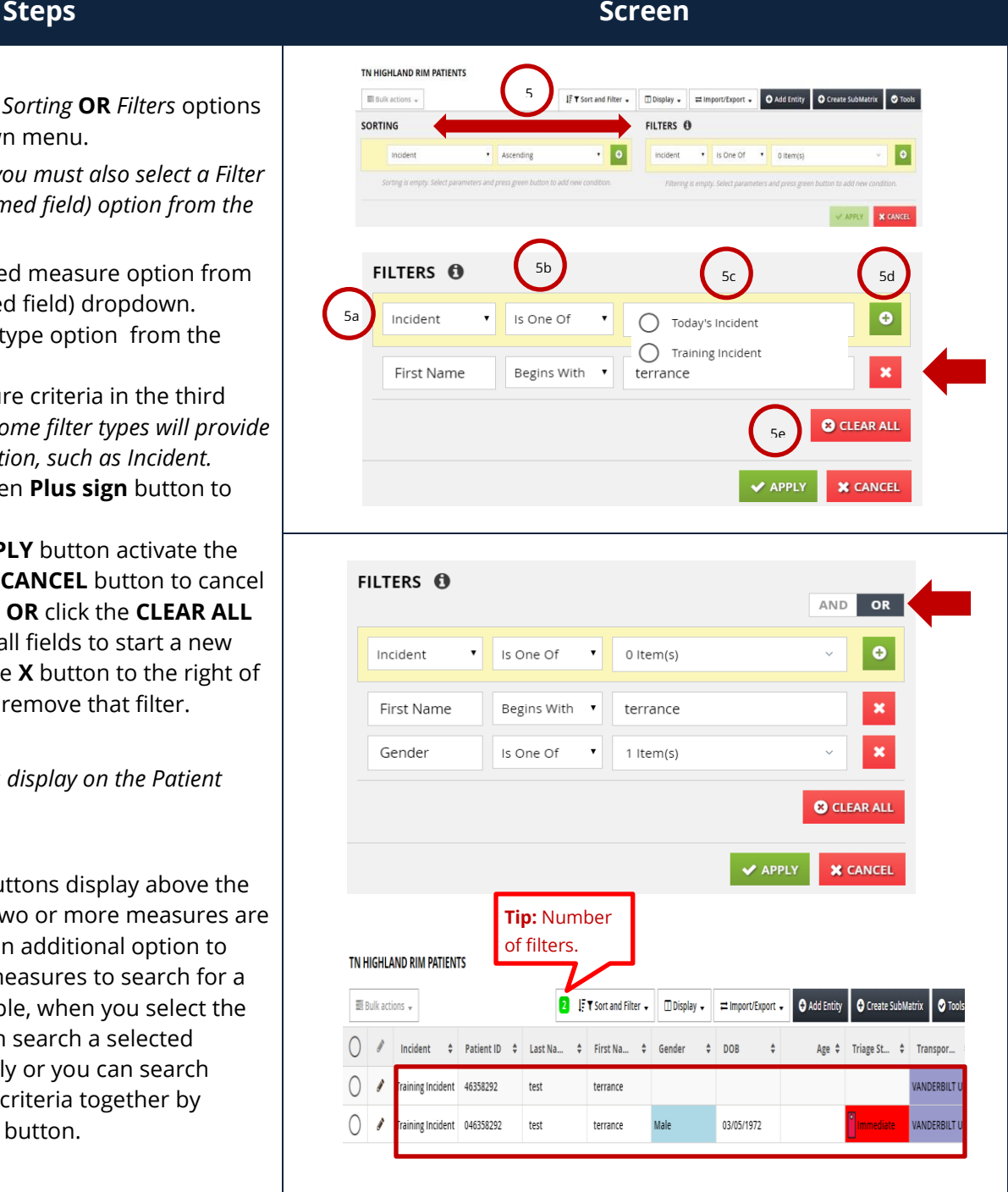

# HC Standard Patient Tracking: Search for a Patient

### **Things to Remember….**

Department of

**DID YOU KNOW?** 

- Breadcrumbs at the top of screen provide you with a path of your previous navigation up to the present screen.
- Regional Admins are available to help you.
- An error message will display in bold **red** at the bottom of the screen if the "filter measure" criteria field is incomplete; you will **NOT** be able to save the record and move forward until you resolve the error.
- Help is at your fingertips: Call [HC Technical Support](https://tdh.ger911.com/hcsapp/#/main/help) at 866-242-4035 **OR** submit a TEMARR Customer Service Request Ticket [here.](https://redcap.health.tn.gov/redcap/surveys/?s=WRW3MH97CM)